## Primus

# Otoscopes Quick Installation Guide

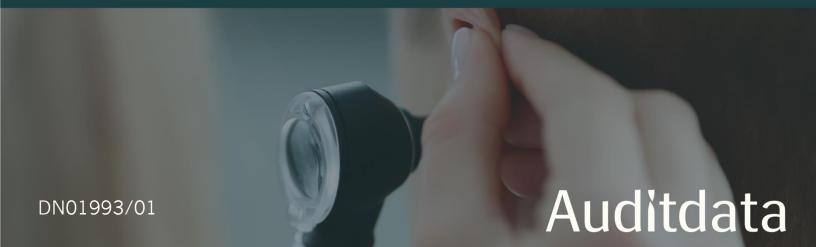

This guide walks you through the initial setup of an otoscope in Primus and is valid for Primus 3.3.1 and later. To get additional information about the Otoscopy module, go to Help > Get Help and choose the section Video Otoscope in the help file.

To install and configure a new device, follow these steps:

1. Connect an otoscope to your computer

The device connects to a PC via a USB cable.

#### 2. Install drivers

You will need to install drivers to start, use and control your hardware device. Find which drivers need to be installed on your PC in the table below.

| Otoscope Model                                   | Software component needed             |
|--------------------------------------------------|---------------------------------------|
| Orl Vision OX1                                   | No need to install drivers            |
| Orl Vision OX2                                   | Drivers are supplied with the product |
| Firefly Wireless DE 500/501 Digital dermatoscope | Download FireflyPro                   |
| Firefly DE 550/551 Digital Video otoscope        | Download FireflyPro                   |

For further information on how to download and install device drivers, check the manufacturer's website, contact your otoscope provider, or reach out to an Auditdata Customer Service Representative.

#### 3. Enter the license

To use the otoscopy module, a user should have an active license. To check available licenses, go to Help > License Information and choose Licenses.

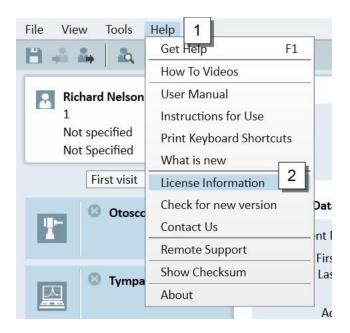

To enter the license code, click on **Enter Code**.

To upload the license from a file, select **Import**, then choose a license file and click **Open**. To apply the license, restart Primus.

### 4. Configure the settings

Once the device is connected, you will need to configure the settings. For that:

- Click on the Show Settings icon (■)
- Scroll down to Otoscopy > Camera Settings
- Choose the name of an otoscope camera from a dropdown list.

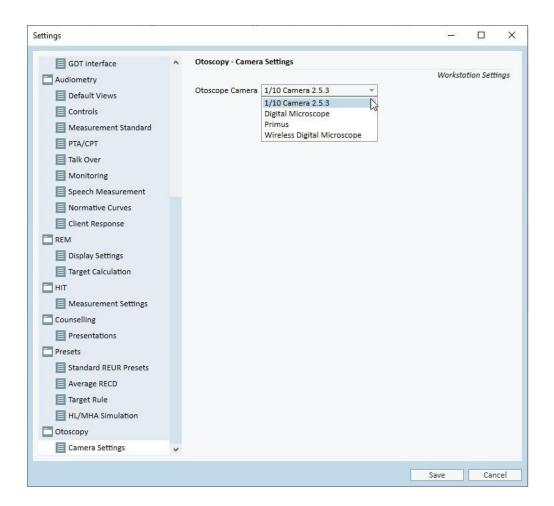

Find the name of your otoscope's camera in the table below.

| Otoscope Model                      | Camera Settings    |
|-------------------------------------|--------------------|
| Orl Vision OX1                      | Primus             |
| Orl Vision OX2                      | 1\10 Camera 2.5.3  |
| Firefly Wireless DE 500/501 Digital | Wireless Digital   |
| dermatoscope                        | Microscope         |
| Firefly DE 550/551 Digital Video    | Digital Microscope |
| otoscope                            |                    |